## fibreCRM

HEART OF THE PRACTICE

Visit support.fibrecrm.com for more info or contact your CRM Manager

## **Setting Up Email Templates**

To manually add products go to All in the Navigation
• Menu and select Email - Templates. In Email - Templates select Create Email Template.

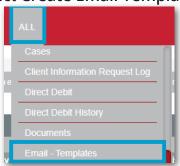

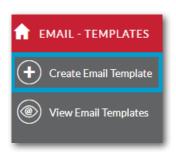

2. Enter a Name for the template. In Type select Email from the drop down menu. In the Quick2Email Type drop down you can select whether it related to People/Organisations, Leads, Opportunities or Invoices. You can also type in a Subject.

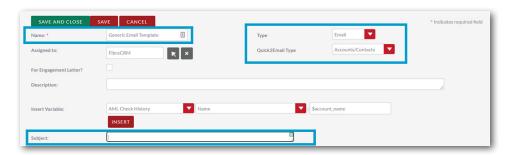

In the **Body** of the template, write your Email. You can format any text using the **Format** button. You can also insert images, URLs and insert tables.

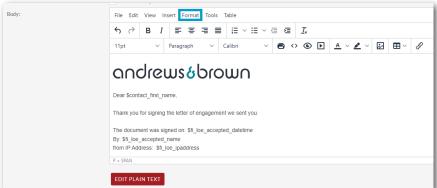

4 You can add in Merge Codes to pull information from records in the CRM. In the Insert Variable section, you can create merge codes by selecting an option from the first and then the second dropdown menu. The code will then appear in the third field select Insert to add to the template.

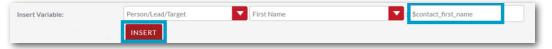

You can view the HTML of the template. A basic knowledge in this will help you create more complex templates. To access the code go to **Tools** and select **Source Code**.

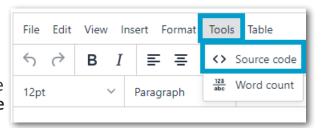

Once done click
Save & Close.
Your template will
now be available to
select as an Email
Template.

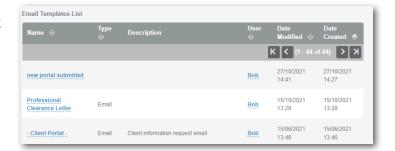